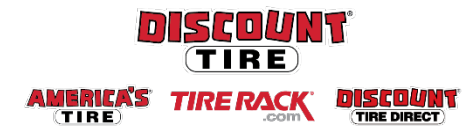

## **Life Event Benefit Changes for Full-Time Employees Workday Quick Reference Guide**

**Logging in at a store or shared company computer** Click the Workday icon on your desktop to get started:

Workday

Use your employee ID and Okta password to log in.

**Forgot your password?** Follow on-screen instructions if you need help signing in.

**To make changes to your current Benefit elections due to a qualifying life event:**

- 1) Click **View All Apps** from the Workday Home page
- 2) Then, click the **Benefits** application from the menu
- 3) On the Benefits page, click **Change > Benefits**

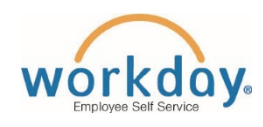

**Logging in anywhere else** Point your web browser to: <https://discounttire.okta.com/>

**88 View All Apps** 

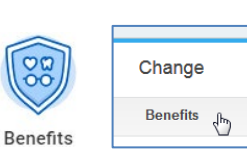

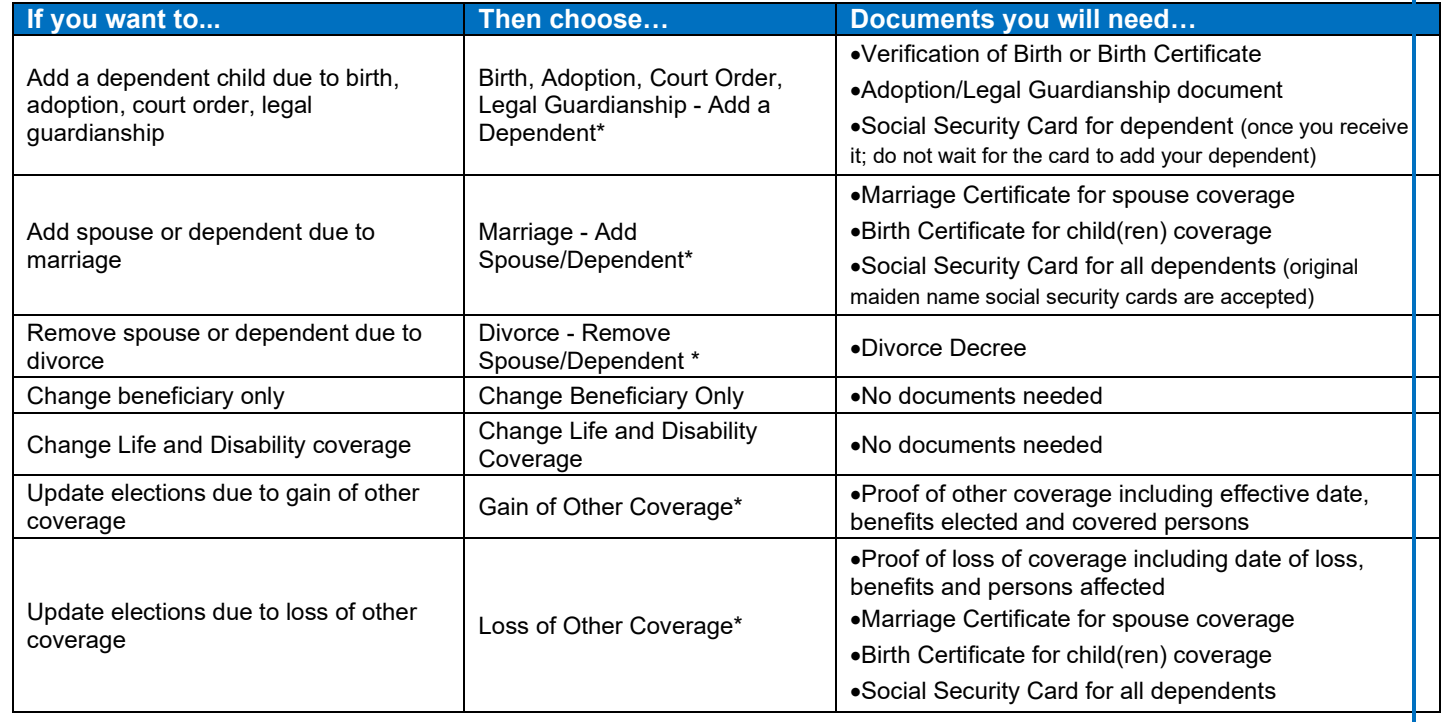

*\* Requires supporting documents - Add attachment and include copy of document listed in the 'Documents you will need column'. For additional information please visit the [Life Event Benefit Changes page on the Discount Tire Family Website.](https://www.discounttirefamily.com/benefits/life-event-benefit-changes/)* 

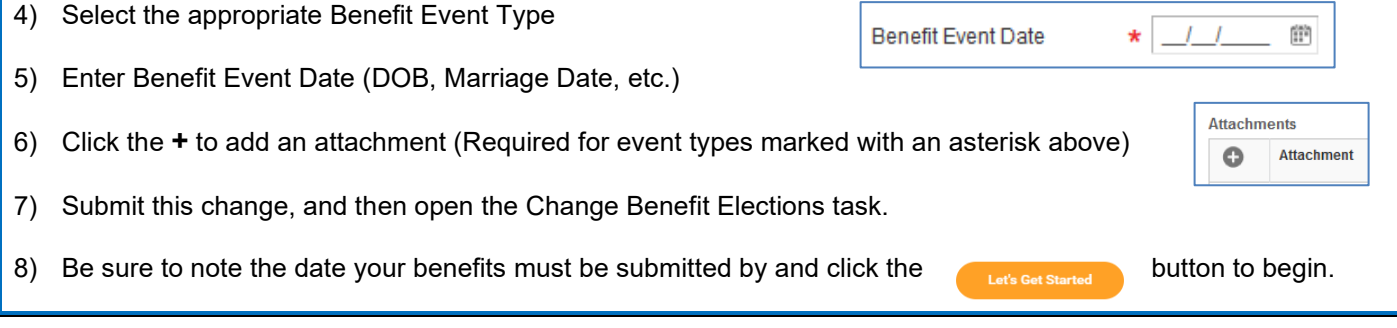

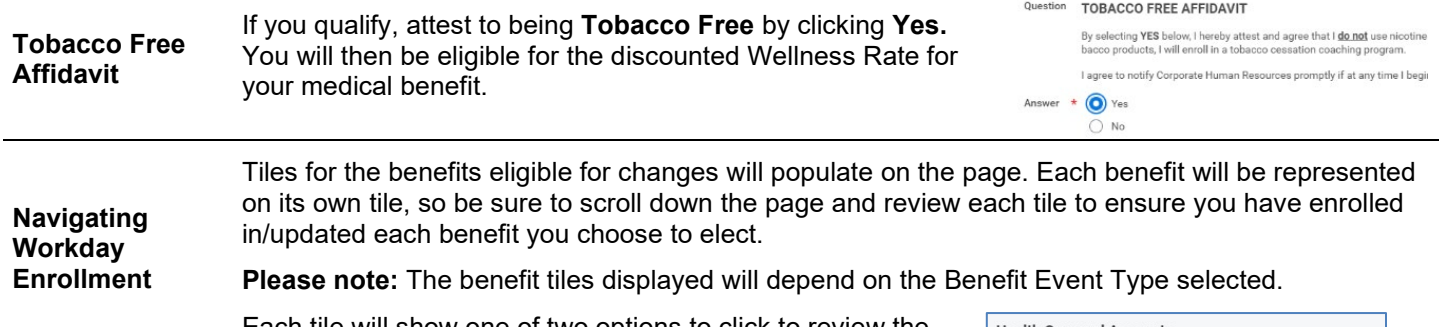

Each tile will show one of two options to click to review the benefit information:

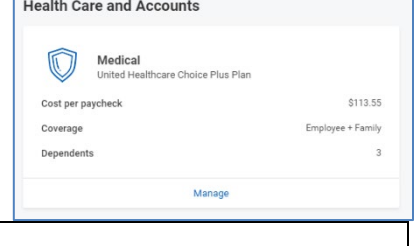

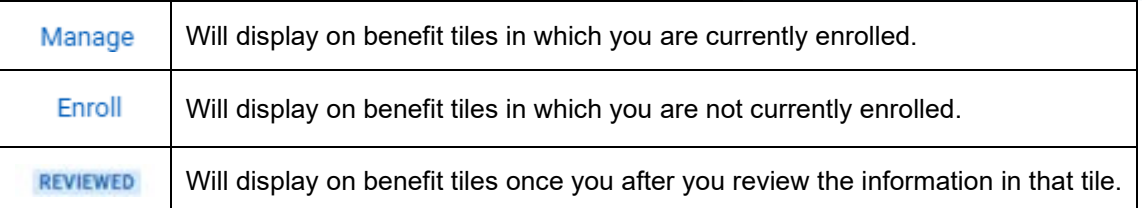

At the bottom of each Workday screen, there are navigation buttons. Buttons visible will depend on the page you are currently viewing.

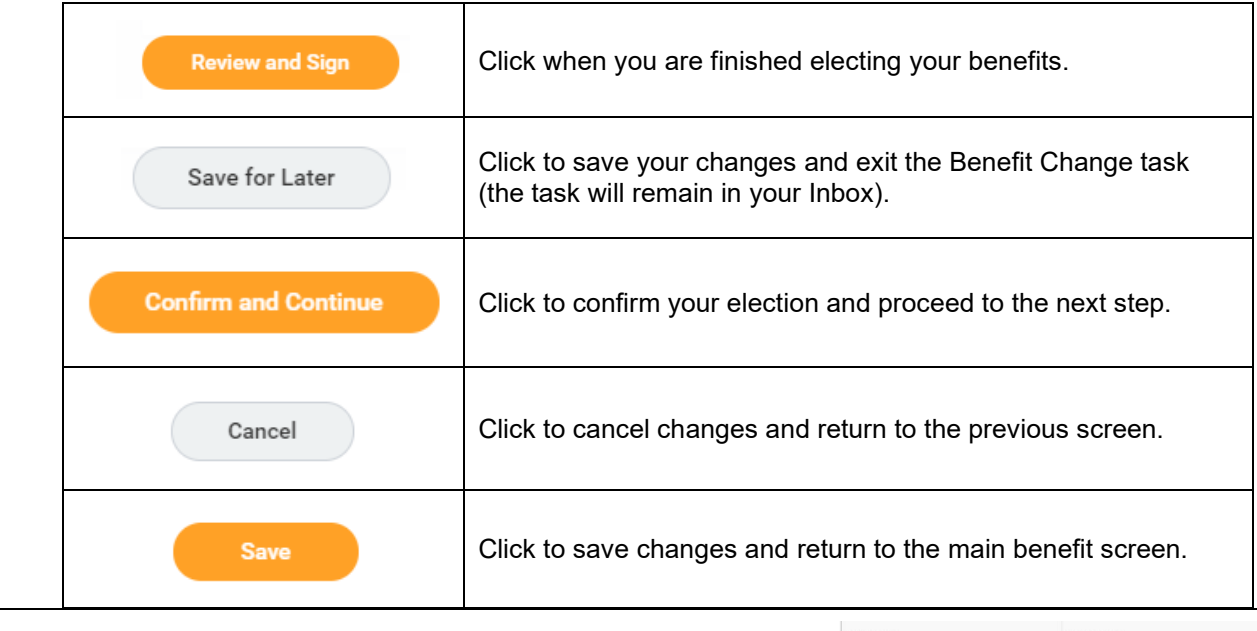

## **Health Care Elections**

1. For each type of health care benefit – **Medical**, **Dental** and **Vision** – click **Select** to elect a Benefit Plan, or click **Waive** to waive coverage.

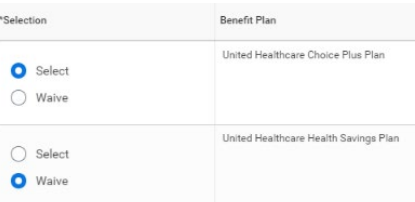

2. Click **Confirm and Continue**.

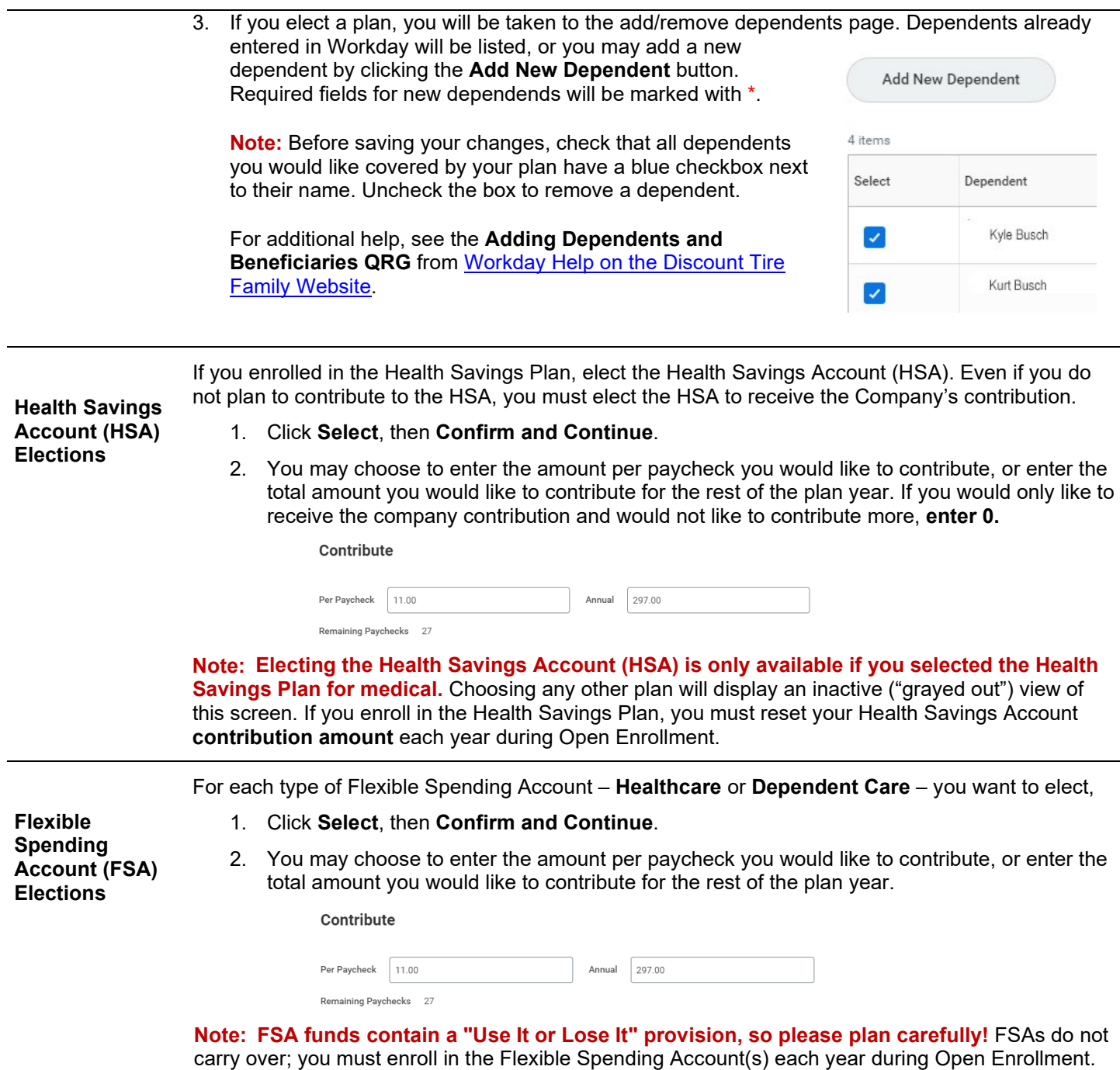

For each type of insurance –**Life, Short and Long Term Disability** – you want to elect,

1. Click **Select** or **Waive**.

2. Click **Confirm and Continue**. (Confirming Basic Life will allow you to enter your beneficiary.) **IMPORTANT: You are required to name a beneficiary for Basic Life Insurance.**

## **Beneficiaries**

**Insurance Elections (Life & Disability)**

To change your current beneficiary election click  $\Xi$  ( or add a new beneficiary, click  $\oplus$ ).

- 3. If choosing a beneficiary already listed in Workday, choose **Existing Beneficiary Persons** or **Trusts,** then select a name from the list.
- 4. To add a new beneficiary, click **Add New beneficiary or Trust**, then enter the details of your beneficiary in all required fields (marked with **\***), then click **OK**.
- 5. Click in the **Percentage** field and enter the percentage for that beneficiary. Total percentage must equal 100%.

For additional help adding beneficiaries, follow the instructions in the **Adding Dependents and Beneficiaries QRG** from [Workday Help on the Discount Tire Family](http://www.discounttirefamily.com/helping-employees/workday-help/) Website.

## **Additional, Spouse, and Child Life**

- 6. Click **Select** or **Waive**.
- 7. If elected, you will be taken to another page to select an amount. Click  $\equiv$  and select from available coverage levels.

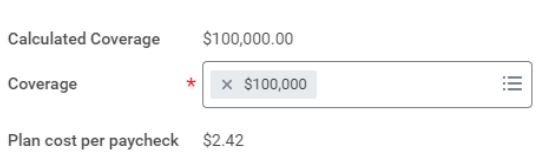

**Note:** Beneficiaries named for Basic Life will also apply to Additional Life. The beneficiary for Spouse and Child Life is automatically the employee.

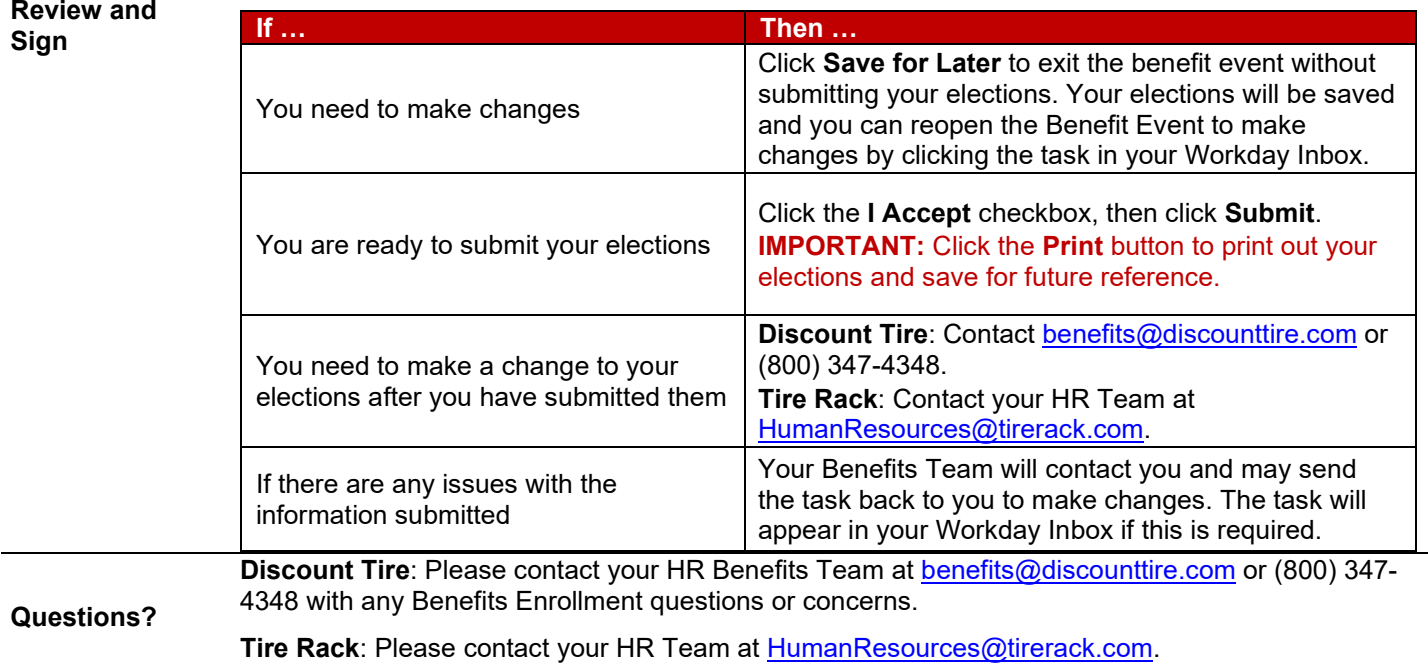

Review your elections, waived coverages, and any beneficiary designations carefully.